**ISSN : 2776-530X Vol.5 No.1 Januari 2023**

# **Pengembangan Jaringan Internet Antardesa di Kecamatan Gebang dengan Konektifitas Radio Ubiquite M5 Wireless Broadband**

**1) Fahmi Izmi R.**

Institut Teknologi dan Bisnis Indonesia, Jl. Binjai-Stabat Kab. Deli Serdang, Sumatera Utara, Indonesia E-Mail: [fahmiizmi6@gmail.com](mailto:fahmiizmi6@gmail.com) 

# **2) Panji Pradana**

Institut Teknologi dan Bisnis Indonesia, Jl. Binjai-Stabat Kab. Deli Serdang, Sumatera Utara, Indonesia E-Mail: [njiedan1212@gmail.com](mailto:njiedan1212@gmail.com) 

# **3) Yogi Pratama**

Institut Teknologi dan Bisnis Indonesia, Jl. Binjai-Stabat Kab. Deli Serdang, Sumatera Utara, Indonesia E-Mail: [yogipratama070707@gmail.com](mailto:yogipratama070707@gmail.com) 

# **4) Roberto Kaban**

Institut Teknologi dan Bisnis Indonesia, Jl. Binjai-Stabat Kab. Deli Serdang, Sumatera Utara, Indonesia E-Mail: [Roberto.kaban@yahoo.com](mailto:Roberto.kaban@yahoo.com)

# **5) Nurmahendra Harahap**

Institut Teknologi dan Bisnis Indonesia, Jl. Binjai-Stabat Kab. Deli Serdang, Sumatera Utara, Indonesia E-Mail: [nurmahendraharahap.dosen@itbi.ac.id](mailto:nurmahendraharahap.dosen@itbi.ac.id)

# **ABSTRACT**

Gebang district is govemment under the auspices of the district. Gebang sub-district consists of 240 villages and 37 sub-districts, the capital of this sub-districtis located in the gebang sub-district. In the gebang sub-district, it handles the affairs of population data for inter-village civil records, BLT, and social assistance. Homever, the obstacle in gebang sub-district lies in the internet network where the internet connetion speed is still slow so that performance is hampered. To optimize internet network from sub-district to intervillage, then an internet connection is needed that can be used in all villages in the gebang sub district using an Access Point and Mikrotik Router Board.

# **Keyword : wireless, mikrotik, internet network**

# **PENDAHULUAN**

Kondisi, perkembangan zaman yang semakin modern terutama pada era globalisasi seperti sekarang ini menuntut adanya sumber daya manusia yang berkualitas dibutuhkan Pendidikan. Pendidikan penunjang utama dalam mencapai pembangunan yang diharapkan, untuk mengembangkan bakat yang ada didalam diri masyarakat. Jaringan komputer dewasa ini berkembang sangat pesat salah satunya adalah adanya sistem operasi yang dikhususkan untuk mengelola jaringan komputer, contohnya mikrotik. Mikrotik digunakan oleh banyak instansi swasta dan instansi pemerintahan. Di wilayah desa kecamatan gebang kabupaten langkat masih menggunakan mikrotik dengan radio grid sebagai sistem operasi pengelola

jaringan internet, dalam penerapannya masih belum akurat masih ada beberapa layanan yang belum dikembangkan dan dijalankan salah satunya belum adanya pengelolaan jaringan internet dengan konektifitas radio ubiquite, pengembangan jaringan komputer yang terintegritas dengan internet pada desa kecamatan gebang merupakan unsur penting dalam aktifitas produktif antar desa dalam menggunakan jaringan komputer[1]. Namun, pengembangan jaringan komputer pada antardesa kecamatan gebang khususnya pengelolaan internet masih belum terintegrasi dengan baik, belum adanya konektifitas radio *ubiquite wireless broadband* sehingga mengakibatkan terhambatnya aktifitas antardesa dalam jaringan komputer, yang terintegrasi internet yaitu pengembangan jaringan sangat penting untuk mengendalikan pemakaian internet yang akan digunakan oleh user sebelum menerapkan, sehingga ketika ada client yang<br>melakukan aktifitas download atau melakukan aktifitas *download* atau menggunakan internet berlebih membuat kecepatan internet menjadi lambat dan mengganggu client lain untuk penggunaan internet tersebut. Oleh sebab itu, penelitian ini bertujuan untuk menerapkan sistem pengembangan jaringan internet antar desa di kecamatan gebang untuk mengatasi masalah tersebut.

Radio grid dengan radio ubiquite samasama memiliki fungsi untuk menerima siyal data, namun perbedaannya di radio grid ini memerlukan suatu pemancar sinyal yang terarah, supaya alat tersebut dapat bekerja secara maksimal dalam jaringan internet<sup>[2]</sup>. Jaringan komputer merupakan sebuah sistem yang terdiri atas beberapa unit komputer yang didesain sedemikian rupa sebagaimana tujuan utamanya yakni untuk dapat berbagi sumber daya, berkomunikasi, dan dapat mengakses informasi [3]. desa adalah kesatuan masyarakat hukum yang memiliki batas-batas wilayah yang berwenang untuk mengatur dan mengurus urusan pemerintahan, kepentingan masyarakat setempat berdasarkan prakarsa masyarakat, hak asal usul, dan atau hak tradisional yang diakui dan dihormati dalam setiap pemerintahan[4].

Pengaturan jaringan internet ini dengan memanfaatkan sebuah perangkat mikrotik sebagai router, pemanfaatan mikrotik ini juga digunakan untuk pengembangan jaringan<br>internet dan kestabilan internet serta kestabilan internet serta keuntungan penggunaan mikrotik untuk pengembangan jaringan internet pada mikrotik, kita dapat mengatur batas penggunaan internet atau download maupun upload kepada setiap user. Sehingga kita dapat membagi jaringan internet pada setiap user secara adil[5].

Pada penelitian sebelumnya, pengembangan jaringan internet ini<br>menggunakan konektifitas radio grid, menggunakan konektifitas radio grid, pemasangan antenna grid berfungsi sebagai penguat sinyal supaya sumber internet tersebut tersampaikan secara maksimal, grid merupakan outdoor yang biasa dipasang pada hostpot untuk jarak tembak yang cukup jauh, dimana data tersebut bisa dalam bentuk intranet maupun internet[6].

Berdasarkan paparan diatas, maka diperlukan sebuah pengembangan jaringan internet yang mampu menangani agar jaringan internet di antar desa kecamatan gebang tetap stabil dan dibagi sesuai prioritasnya. Oleh sebab

**ISSN : 2776-530X Vol.5 No.1 Januari 2023**

itu, penelitian yang akan penulis buat akan fokus pada pengembangan jaringan internet antardesa di Kecamatan Gebang dengan konektifitas radio ubiquiti M5 wireless broadband.

## **BAHAN DAN METODE**

Perkembangan teknologi komunikasi informasi memiliki implikasi dalam perilaku berkomunikasi masyarakat. Jika sebelumnya masyarakat membutuhkan waktu lama untuk menyampaikan informasi, maka sekarang hanya butuh beberapa menit, bahkan detik saja untuk menyampaikan informasi, maka sekarang hanya butuh beberapa menit, bahkan detik detik saja untuk menyampaikan informasi dan juga dapat mudah menerima informasi dengan<br>menggunakan internet untuk mengetahui menggunakan internet untuk mengetahui berbagai macam informasi terkait current affairs, mulai kehidupan politik, sosial, budaya, hingga agama. Meskipun begitu tidak semua mayarakat bisa menikmati perkembangan tersebut karena keterbatasan infrastruktur komunikasi[7].

Oleh karena itu menjadi wajar jika masih terdapat kesenjangan informasi di Indonesia. Berikut gambar topologi jaringan internet antar desa.

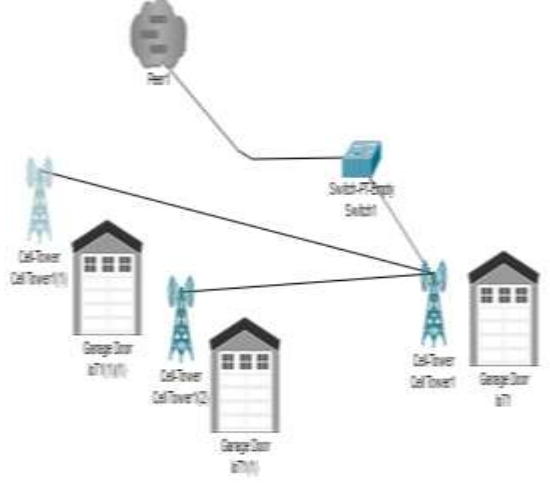

**Gambar 1**. Topologi jaringan

Topologi jaringan ialah hal-hal yang menjelaskan hubungan geometris antara unsurunsur dasar penyusu jaringan, yakni node, link, station. Pemiliha topologi jaringan didasarkan pada skala jaringan, biaya, ujuan, dan penggunaan, topologi-topologi ini sering kita temui dikehidupan sehari-hari, tetapi kita tak menyadarinya[8].

# **Perancangan Jaringan**

Membangun pengembangan jaringan internet antar desa dibutuhkan elemen dasar

yang memungkinkan antar komputer dapat saling berkomunikasi. Elemen dasar (komponen) meliputi perangkat keras *hardware*  seperti *workstation*, *network interface card* (NIC) dan kabel. Sedangkan komponen-komponen *software* meliputi sistem operasi jaringan, network adapter driver, dan protocol jaringan[9], berikut tahap-tahap dalam perancangan jaringan internet :

1. desain jaringan

berikut gambar perancangan jaringan internet antar desa :

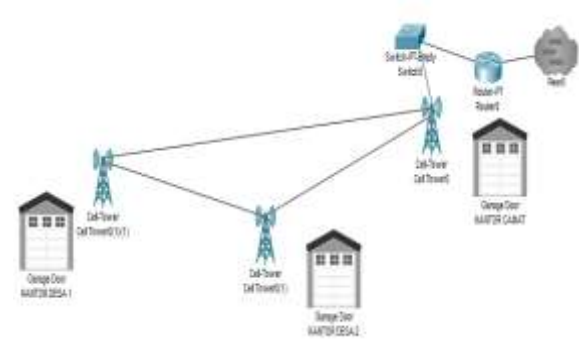

**Gambar 2**. Desain jaringan

Berikut akan dijabarkan komponenkomponen utama yang saling berhubungan terhadap desain jaringan diatas :

- 1. Internet berfungsi sebagai jaringan-jaringan komputer yang menghubungkan orangorang dan komputer-komputer de seluruh dunia. Baik melalui telepon, satelit, dan sistem komunikasi lainnya. Disini kecepatan internet yang penulis buat berkisar 20 Mbps (Megabit per second)
- 2. Modem berfungsi mengubah sinyal analog menjadi sinya digital, yang akan diteruskan ke switch.
- 3. Switch berfungsi membantu dalam menghubungkan perangkat komputer, dimana switch akan dihubungkan ke kantor camat.
- 4. Kantor camat berperan sebagai titik terminal jaringan internet, dimana jaringan ini akan dibagikan ke setiap-setiap desa.
- 5. Kantor desa berperan sebagai penerima jaringan internet.

Perangkat tambahan dalam pengembangan jaringan internet tersebut diantaranya :

- a. Kabel UTP
	- Kabel UTP berperan untuk menghubungkan komputer ke perangkat jaringann atau komputer ke komputer ataupun antara perangkat jaringan itu sendiri. Dalam penerapannya, kabel UTP

**ISSN : 2776-530X Vol.5 No.1 Januari 2023**

memiliki aturan dalam penyusunan kabel berddasarkan kegunaanya.

- b. Konektor RJ45 konektor RJ45 berfungsi sebagai konektor pada topologi jarinngan komputer LAN (*Local Area Network*) dan topologi jaringan lainnya.
- c. Tang Krimping

Tang krimping umumnya digunakan untuk instalasi jaringan listrik. Pada mobil, tang crimping di pakai untuk memotong, memipihkan, hingga mengupas lapisan isolator kabel. Tang krimping memiliki dua bagian yang berbeda, bagian atas disebut dengan head dan bagian bawah disebut body.

- d. Tiang Antena Tiang antenna umumnya brfungsi untuk memperkuat serta mengarahkan sinyal WIFI untuk melakukan koneksi point to point, ataupun multi point.
- e. Radio LiteBeam M5

Radio litebeam M5 berperan memberikan penguatan untuk konektifitas jarak jauh dan menggunakan pola antenna terarah untuk meningkatkan kekebalan kebisingan. Menampilkan kebebasan penyelarasan tiga sumbu, litebeam sepenuhnya berkumpul dalam hitungan detik dengan jangkauan hingga -+30km serta dibekali dengn airMAX yakni perangkat penguat sinyal yang tentunya semakin menambah kecepatan dalam mengirim bandwith antara clientserver.

f. Mikrotik

Mikrotik adalah sistem operasi router untuk mengelola jaringan komputer dan internet. Fungsi mikrotik sebagai access point, internet gateway, otentikasi jaringan, dan mengatur firewall.

# g. Laptop/ Handphone

Laptop/handphone merupakan salah satu sarana komunikasi yang dapat digunakan secara langsung. Melalu alat elektronik tersebut kita dapat mengakses berbagai aplikasi yang menyajikan komunikasi secara virtual, mengadakan rapat secara virtual, dan proses belajar mengajar secara virtual melalui zoom dan google meet[10].

### Dalam penelitian ini dirancang sebuah jaringan internet yang terdiri dari satu kantor kecamatan yang berperan sebagai server dan 240 desa yang berperan sebagai client dari kantor kecamatan.

### **Implementasi jaringan (Konfigurasi Mikrotik dan Uji coba)**

Sebelum melakukan konfigurasi setting mikrotik terlebih dahulu dipersiapkn alat-alat yang dibutuhkan seperti mikrotik routerboard, kabel UTP RJ45, akses internet ke mikrotik, PC/Laptop admin dan aplikasi winbox untuk konfigurasi mikrotik. Langkah-langkah konfigurasi router mikrotik melalui winbox adalah sebagai berikut :

- 1. Pastikan mikrotik sudah terhubung dengan arus listrik dan lot konektor eth1 terhubung dengan internet dan eth2 terhubung dengan laptop/pc admin.
- 2. Buka aplikasi winbox yang ada pada laptop admin, kemudian tunggu sampai MAC Address dan klik button connect.
- 3. Masuk ke dalam tampilan jendela awal winbox dan menampilkan beberapa menu yang digunakan dalam setting mikrotik.

| <b>SAA-SITIAA</b><br>n             |                                    | 32<br>٠                                           |
|------------------------------------|------------------------------------|---------------------------------------------------|
| DOM WALTER<br><b>See</b><br>$\sim$ |                                    | <b>DATES</b>                                      |
| m                                  | Economy For Rights #1   Economic 3 |                                                   |
| <b>COLLECT</b><br>3344             |                                    | <b>A Former</b><br>÷,<br><b>TERRA</b><br>世世封<br>τ |
| <b>Téen</b>                        |                                    |                                                   |

**Gambar 3**. Tampilan Awal Winbox

4. Mensetting interface internet, interface ini merupakan gerbang trafik keluar atau masuk ke mikrotik. Disini kita akan mengubah name di general menjadi INTERNET

**ISSN : 2776-530X Vol.5 No.1 Januari 2023**

**Fahmi Izmi R. Panji Pradana Yogi Pratama Roberto Kaban Nurmahendra Harahap**

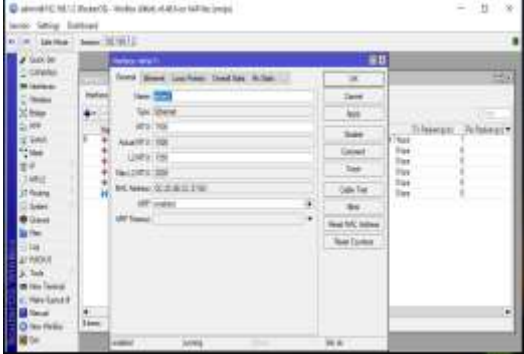

**Gambar 4**. Tampilan Setting Interface

5. Selanjutnya mengkonfigurasi DHCP Client, yang bertujuan agar setiap client yang terhubung dengan jaringan akan mendapatkan IP Addrees secara otomatis. Langkahnya klik menu IP pilih DHCP client, klik tanda  $(+)$ , interface = ether1-internet dan default route distance  $= 1$  lalu klik apply kemudian ok. Pastikan status DHCP client sudah menjadi bound agar bisa ke tahap konfigurasi selanjutnya.

| <b>DICP Devi</b>                                                             |     |               |                                             |              |                          | 同区 |
|------------------------------------------------------------------------------|-----|---------------|---------------------------------------------|--------------|--------------------------|----|
| DHCP Clert: DHCP Clark Options<br><b>Service</b><br>$\overline{\phantom{a}}$ | cti | γ             | Fashiano Disencer                           |              | Pinel                    |    |
| <b>Interface</b><br>viant                                                    |     | pen -<br>yes: | Lise P., Add D., IP Address<br>192.168.43.2 | Expires Aber | Status<br>00-53:44 bound |    |
|                                                                              |     |               |                                             |              |                          |    |
|                                                                              |     |               |                                             |              |                          |    |
|                                                                              |     |               |                                             |              |                          |    |
|                                                                              |     |               |                                             |              |                          |    |
| t Zen                                                                        |     |               |                                             |              |                          |    |

**Gambar 5**. Konfigurasi DHCP Client

6. Konfigurasi DHCP Server Pastikan IP yang muncul adalah satu network dengan IP address yang sebelumnya, kemudian klik next sampai kata ya, tahapan nya ialah klik menu IP, pilih DHCP Server, Pilih DHCP Setup kemudian kita pilih interface yang terhubung ke jaringan local, kemudian klik next.

| <b>SO Mare</b> |                                                               | 80 |
|----------------|---------------------------------------------------------------|----|
| эc             |                                                               |    |
| ۰              | <b>JISTORY DISTINE</b><br>Ф                                   | e  |
| line<br>dal    | Helius III<br>Heli<br>and the first product of the con-<br>20 | ۰  |
|                |                                                               |    |
|                |                                                               |    |
|                |                                                               |    |
|                |                                                               |    |
|                |                                                               |    |
|                |                                                               |    |
|                |                                                               |    |
|                |                                                               |    |
| ¥.             |                                                               |    |

**Gambar 6**. Tampilan Setting DHCP Server

7. Mengkonfigurasi DNS (Domain Name System) di mana DNS ini berfungsi untuk menyimpan informasi nama dan host domain yang tersebar didalam jaringan komputer, biasanya DNS menggunakan alamat IP melalui gateway dari IP ISP atau DNS Google. Konfigurasi pada menu winbox klik IP, pilih DNS, server masukkan IP 8.8.8.8 dan 8.8.4.4 ini adalah DNS default google, centang allow remote request kemudian apply dan ok.

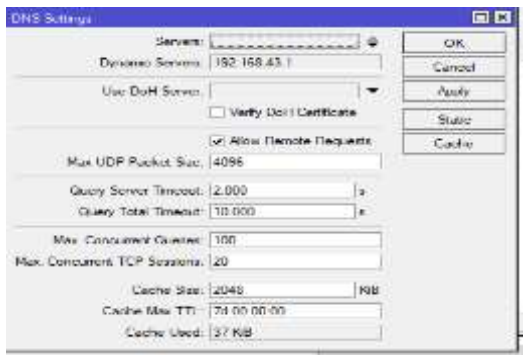

**Gambar 7**. Konfigurasi DNS

8. Konfigurasi firewall, pada menu general clain dan out interfacenya diubah.

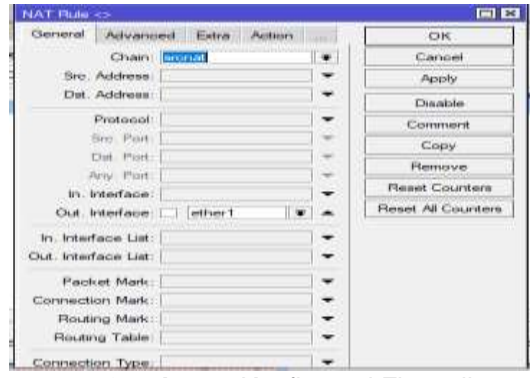

**Gambar 8**. Konfigurasi Firewall

**ISSN : 2776-530X Vol.5 No.1 Januari 2023**

membedakan alamat untuk jaringan lan dan wlan, dengan cara klik menu IP pada jendela winbox dan lalu pilih address maka akan tampil gambar berikut.

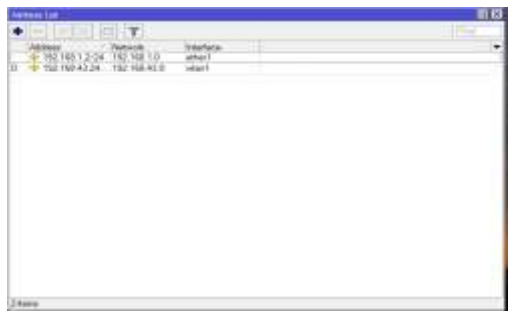

**Gambar 9**. Tampilan Setting IP Addess

10. Mengaktifkan WLAN1 agar wireless pada mikrotik bisa berfungsi, Double klik pada wlan1, pilih mode : ap bridge, band : 2 GHz-B/G/N, Channel Width : 20/40Mhz Ce, Frequency : 2412, SSID : vivo 1606 selanjutnya klik enable lalu klik apply, jika ada perintah yang keluar klik yes dan ok.

| <b>Information of the American</b> |                                                  |              | にわ                         |
|------------------------------------|--------------------------------------------------|--------------|----------------------------|
|                                    | Written Data Hans Advanced AT HTTPCS WITE Tekena |              | 77                         |
|                                    | <b>Hotel STERN</b>                               |              | OK.                        |
|                                    | Band   2014/8-5-74                               | ×            | Canusi                     |
| Chansal WWH 12041s                 |                                                  | ×.           | <b>Peak</b><br>m           |
| Presume: 24K3                      |                                                  | $. 1$ bibles | <b>Theasist</b>            |
|                                    | \$120 False 1998                                 | ٠            | Elemento                   |
|                                    | Rede Name: DC2C100003773                         |              | <b>Strain Photo</b>        |
| <b>Direct Dealer Entertained</b>   |                                                  | $+1$         | Takely                     |
| Ing DFS Charmele, Intercord        |                                                  | ×.           | WITH Automatic             |
| <b>Hindappa Philippopoli Lamar</b> |                                                  | ×            | WHATSHE!                   |
| - Sanuella Freihle: possible 7.    |                                                  | ٠            | <b>Selver Processor</b>    |
|                                    | Frequency Model - requirement domain             | ٠            | See                        |
| <b>Sister Time</b>                 |                                                  | ×            | Free Liston                |
| <b>Matukation Lang-</b>            |                                                  | ٠            | / Marc                     |
| WHEN Support Leaguest              |                                                  | ٠            | Geld.                      |
| Station Reserves (dealered         |                                                  | ٠            |                            |
|                                    | P. Definit Automotives                           |              | <b>Found Configuration</b> |
| Multivest Helper: Listaut          | -----                                            | L.           |                            |
| <b>CONTRACTOR</b>                  | P. Hullmark Sufferings<br>of Kennedice Frances   |              |                            |

**Gambar 10** settingan wlan

11. Selanjutnya ialah untuk memastikan apakah mikrotik sudah terkoneksi dengan internet, yang perlu dilakukan ialah melakukan tes ping. Langkahnya ialah klik menu terminal, didalam jendela terminal masukkan masukkan perintah "ping google.com" dan "ping 8.8.8.8" lalu enter dan jika status TTL berjalan maka proses ping berhasil dan mikrotik sudah terkoneksi dengan akses internet.

Jurnal Informatika dan Perancangan Sistem (JIPS) | 14 9. Melakukan konfigurasi IP address pada mikrotik yang bertujuan agar bisa

| <b>PULLE</b>         |                         | ш× |
|----------------------|-------------------------|----|
| 94 142 255 4 125     | 36 251 62mm             |    |
| 165 142.200.4.118    | 16 211 fina             |    |
| 96 142-256-4-139     | 16 251 sizes            |    |
| 142,280,4,128<br>WТ  | $-14.251 - 9666$        |    |
| 100 142125014.138    | 10 111 119mm            |    |
| 99 142.150.4.116     | 16.251 42mm             |    |
| sent=100 pepsivement | the Elma way-rite [20ma |    |
| antickettering       |                         |    |
| SED HUST             | SILES TTL TIME STATUS   |    |
| 100 142 250 4 138    | 56 251 55mm             |    |
| 101:142.250.4.138    | 36 251 233ms            |    |
| 102 142 256 4 136    | 54 251 157mm            |    |
| 103 142 250 4 128    | 54-251-31mm             |    |
| 104.142.250.4.138    | 36 251 70mm             |    |
| 108 142.250.4.118    | 54 351 42mm             |    |
| 106 142-286.4.139    | 196 251-80mm            |    |
| 107-142-280-4-118    | 36.251 Sheet            |    |
| 100.142.250.4.138    | M JAL Gims              |    |
| 109 142,250,4,136    | SE-251 120mm            |    |
| 110 142-256.4.138    | 36 251 154M             |    |
| 111 142, 250, 4, 138 | 36 251 83mm             |    |
| 112 142.250.4.116    | 36 251 60mm             |    |
| 118 142.256.4.138    | 16 251 49mm             |    |
|                      |                         |    |
|                      |                         |    |

**Gambar 11**. Proses Ping Google

12. Setting IP address pada local area connection pada laptop server atau admin agar internet bisa berjalan pada laptop admin dan jaringan LAN.

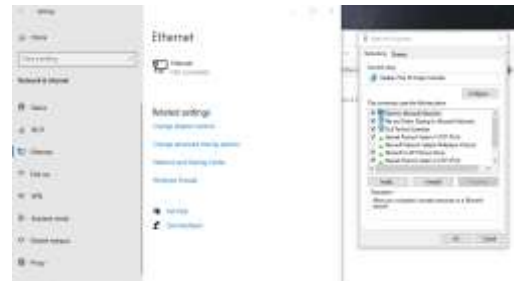

**Gambar 12**. Proses Setting Local Area **Connection** 

13. Pada proses pengisian IP Address dilaptop server disini menggunakan Ip dengan<br>ether1 vang sudah dikonfigurasi ether1 yang sudah dikonfigurasi sebelumnya dimikrotik sebagai gateway agar jaringan bisa terhubung.

| <b>K. DAY DY BAR</b>                         |                                                                                                    |
|----------------------------------------------|----------------------------------------------------------------------------------------------------|
| General                                      |                                                                                                    |
| for the appropriate IP settings.             | You can get IP settings assigned automatically if your network supports<br>this capability. Otherwise, you need to ask your network administrator. |
| Circletam and Praddress automatically        |                                                                                                    |
| (@) Use the following IP address:            |                                                                                                    |
| IF address-                                  | $192 - 168 - 1 - 2$                                                                                                    |
| Subnet made:                                 | 255.255.255.0                                                                                                    |
| Defecit gateway:                             | 192.168.1.10                                                                                                    |
| TOblam DNS server address automabuzh-        |                                                                                                    |
|                                              |                                                                                                    |
| all tise the following DNS server addresses. |                                                                                                    |
| Preferred DNS server:                        |                                                                                                    |

**Gambar 13**. Memasukkan IP Address LAN

Jenis penelitian ini adalah penelitian kualitatif, yaitu berawal pada data dan bermuara pada kesimpulan. Sasaran atau obyek penelitian dibatasi agar data yang diambil dapat digali sebanyak mungkin serta agar penelitian ini tidak dimungkinkan adanya pelebaran obyek

**ISSN : 2776-530X Vol.5 No.1 Januari 2023**

**Fahmi Izmi R. Panji Pradana Yogi Pratama Roberto Kaban Nurmahendra Harahap**

penelitian. Krena itu kredibilitas dari penelitian sendiri menentukan kualitas dari penelitiann ini. Kategorri penelitian ini adalah penelitian lapangan (*field research*), yaitu penelitian yng dilakukan dengan cara mendatangi langsung tempat yang menjadi objek penelitian

Penelitian ini mengembangkan jaringan internet antar desa, dan dengan pc sebagai router dengan sistem operasi mikrotik router sehiingga termasuk tipe pennelitian rekayasa, yaitu penelitianyang menerapkan ilmu pengetahuan menjadi suatu rancangan guna mendapatkan kinerja sesuai dengan persyaratan yang ditentukan. Rancangan tersebut merupakan sintetis dari unsur-unsur yang dipadukan dengan ilmiah menjadi model yang memenuhi spesifikasi tertentu. Dalam penelitian ini dilakukan perancangan jaringan, yaitu tahap persiapan untuk rancang bangun suatu jaringan yang mnggambarkan bagaimana jaringan dibentuk, dapat berupa penggambaran, perencanaan, dan pembuatan sketsa atau pengaturan beberapa elemen terpisah ke dalam satu kesatuan yang utuh, termasuk mengkonfigurasikan komponen software dan hardware suatu jaringan. Untuk memperoleh data yang dibutuhkan dalam penelitian perancangan jaringan internet antar desa di kecamatan gebang, digunakan teknik sebagai berikut:

- 1. Teknik observasi partisipasi yaitu penulis ikut ktif dalam mengadakan pengamatan, pencatatan dan perekaman seluruh data yang diperlukan.
- 2. Teknik dokumentasi yaitu cara menghimpun data yang menggunakan dokumen seagai suber data. Sedangkan yang dimaksud dengan dokumentasi adalah lampiran tertulis dengan suatu peristiwa itu di tulis dengan cara sengaja mengumpulkan atau memasukkan keterangan.
- 3. Interview (wawancara) merupakan cara pengumpulan data dengan menngadakan tanya jawab langsung sepihak yang pelaksanaannya dilakukan dengan cara sistematik dan berdasarkan tujuan penelitian.
- 4. Mengadakan studi literature (perpustakaan) dan membandingkan seluruh buku-buku di perpustakaan maupun milik pribadi yang isi dari buku tersebut berhubungan dengan pengembangan jaringan internet.
- 5. Teknik observasi langsung yaitu Teknik pengumpulan data, dimana tenik pengumpulan data dilakukan dalam mengadakan pengamatan secara langsung.

6. Pengujian dan analisis langsung yaitu tahap untuk menguji konfigurasi yang telah dibuat untuk mencari kekurangan yang mungkin terdapat dalam pengembangan yang lebih lanjut kedepannya.

### **HASIL DAN PEMBAHASAN**

Hasil uji coba dan perancangan dari pengembangan jaringan internet antar desa dengan konektifitas radio ubiquiti M5 wireless broadband adalah mulai dari perancangan alat, desain jaringan, pengkonfigurasian hingga jaringan ini bisa selesai dan bisa diterapkan dalam lingkungan masyarakat.

Pada pembahasan pengembangan jaringan internet ini masih menggunakann konektifitas jaringan gred, namun masih ada kendala yang terjadi. Seperti belum stabilnya dalam pengaksesan internet, pembagian internet belum merata,maka dilakukanlah suatu pengembangan jaringan internet dengan konektifitas ubiquiti.

Adapun bentuk tampilan hasil dapat dilihat dibawah ini :

1. Tampilan menu login

Dalam tampilan menu login ini dapat memudahkan dalam penggunaan internet, dibuatnya menu login ini agar tidak sembarangan user dapat menggunakan internet, ditampilan menu login ini kita disuruh mengisi login dan password. Dan tampilan hasil ini merupakan hasil uji coba dan perancangan dari membangun jaringan wireless lan, mulai dari pembuatan hingga jaringan ini selesai dan bisa digunakan, adapun tampilan hasil dapat dilihat seperti berikut ini :

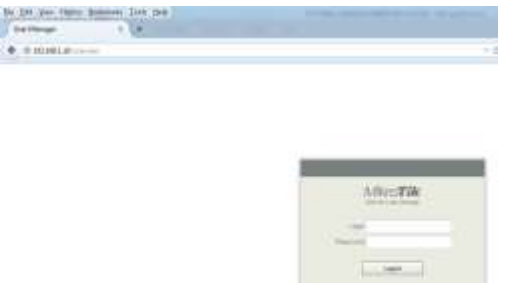

**Gambar 14**. Tampilan menu login

### 2. Tampilan Internet

Apabila kita berhasil mengisi login dan password maka kita akan masuk ke tampilan internet, internet ini merupakan jaringan besar yang saling berhubungan dari jaringan

**ISSN : 2776-530X Vol.5 No.1 Januari 2023**

**Fahmi Izmi R. Panji Pradana Yogi Pratama Roberto Kaban Nurmahendra Harahap**

jaringan komputer yang menghubungkan orang-orang dan komputer-komputer di seluruh dunia, melalui telepon, satelit dan sistem-sistem komunikasi yang lain, dengan adanya internet kita dapat terhubung jutaan koneksi internet baik itu mengirim, mendownload, bertukar informasi dan lainlainnya. di tampilan internet inilah kita dapat searching dan mencari informasi. Berikut tampilan internet :

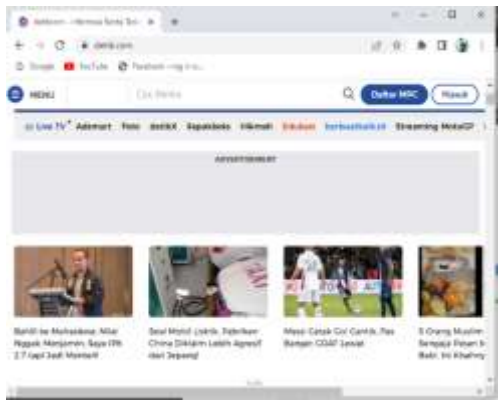

**Gambar 15**. Tampilan internet

3. Kecepatan Akses Internet

Kecepatan akses internet ini ialah berguna untuk mengecek lambat atau tidaknya kecepatan internet, pengecekkan kecepatan internet ini sangat membantu kita apabila kecepatan jaringannya tidak stabil maka dengan itu kita bisa mengeceknya, kecepatan kses internet ini juga merupakan kecepatan transfer data pada saat melakukan akses melalui jalur internet. Terdapat dua macam kecepatan akses internet, yaitu downstream dan upstream.

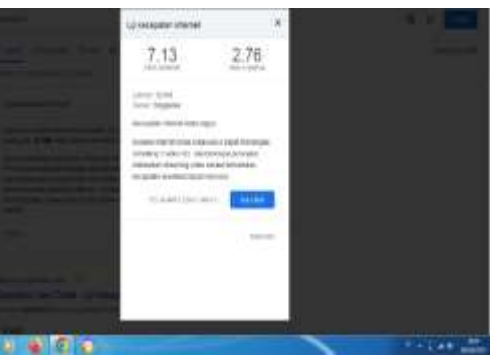

**Gambar 16**. Tampilan kecepatan internet

Dari hasil rancangan dan hasil yang dibuat, pengembangan jaringan internet yang dibangun ini dapat membantu antar desa terutama di kecamatan gebang dengan mengelola jaringan internet yang ada pada

# **ISSN : 2776-530X Vol.5 No.1 Januari 2023**

**Fahmi Izmi R. Panji Pradana Yogi Pratama Roberto Kaban Nurmahendra Harahap**

instansi tersebut, saat pengujian alat dalam hal ini semua pengembangan jaringan internet berjalan dengan baik tanpa ada kendala sedikit Pembahasan dalam pengembangan jaringan internet antar desa ini dapat diuraikan sebagai berikut :

- 1. Tampilan menu login
- 2. Tampilan internet
- 3. Kecepatan akses internet

Spesifikasi alat adalah menyangkut tentang penggunaan perangkat keras (*hardware*) dan pemakai (*user atau brainware*). Dan adapun kelebihan alat yang dirancang ialah diantaranya jaringan ini mudah diakses baik itu menggunakan *handphone android*, laptop maupun perangkat yang lainnya, dan rancangan jaringan ini sangat bermanfaat untuk koneksi internet antar desa di kecamatan gebang.

Kekurangan dari alat yang dirancang diantaranya adalah belum adanya keamanan mikrotik apabila kesambar petir maka otomatis koneksi jaringan akan bermasalah dan belum adanya penimpanan kata sandi didalam menu login internet. Proses pengembangan jaringan internet antar desa ini dalam pembagian internet dapat berjalan dan siap diakses oleh para pegawai baik pegawai di kantor desa maupun kantor kecamatan.

# **KESIMPULAN**

Berdasarkan hasil penelitian dapat disimpulkan bahwa:

- 1. Dengan adanya pengembangan jaringan internet ini diharapkan semua para pegawai di kantor desa kecamatan gebang, dapat menggunakan jaringan internet ini dengan mudah dalam pengaksesan internet ataupun dalam mendownload.
- 2. Mendeteksi kecepatan internet, makin cepat kecepatan internet maka akan mempermudahkan kita dalam menggunakan internet.
- 3. Memudahkan pengiriman data dari kantor desa ke kantor kecamatan dan memudahkan dalam berintegrasi.

# **UCAPAN TERIMAKASIH**

Terima kasih kepada Perguruan Tinggi Institut Teknologi dan Bisnis Indonesia Tandem Hilir-1 Hamparan Perak, Kab. Deli Serdang yang telah mendukung juga telah memfasilitasi penelitian sehingga penelitian ini dapat terlaksanakan dengan baik.

# **DAFTAR PUSTAKA**

- [1] Pamungkas C.A. 2016. *Manajemen Bandwidth Menggunakan Mikrotik Routerboard di Politeknik Indonusa Surakarta*. Skripsi: universitas politeknik Indonesia Surakarta.
- [2] Amri, S., Rachmawati, Y., & Triyono, J. 2017. Analisis Kinerja Wireless Access Point (Wap) Danvirtual Access Point (Vap) Pada Mikrotik RB951Ui-2HnD. *Jurnal Jarkom*, *5*(2).
- [3] Gierir. 2013. *Wireless Network First Step*. Andi.
- [4] Purwanto, E. 2015. Implementasi Jaringan Hotspot Dengan Menggunakan Router Mikrotik Sebagai Penunjang Pembelajaran (Studi Kasus: Smk Sultan Agung Tirtomoyo Wonogiri). *Jurnal Informa: Jurnal Penelitian dan Pengabdian Masyarakat*, *1*(2), 20-27.
- [5] Rifai, B., dan Sudibyo, A. 2018. Manajemen wireless Access Point Pada Hostpot Server, *PILLAR Nusa Mandiri*, *14*(1):111-116.
- [6] Sharon, D. S. dan Supardi, R. 2014. *Membangun Jaringan Wireless Local Area Network (Wlan).* CV.Big Bengkulu.
- [7] Supriyono, A., & Riadi, I. 2013. *Rancang Bangun Sistem Hotspot Menggunakan Captive Portal* (Doctoral dissertation, Universitas Ahmad Dahlan).
- [8] Dede, S. 2013. Topologi Jaringan. *Andi. Yogyakarta*
- [9] Sujalwo, S. 2017. Manajemen Jaringan Komputer Dengan Menggunakan Mikrotik Router (Computer Network Management Used With Microtic Router). *Komuniti: Jurnal Komunikasi dan Teknologi Informasi*, *2*(2), 32-43.
- [10] Syafrizal dan Melwin. 2005. *Pengantar Jaringan Komputer*,Yogyakarta : Penerbit Andi.